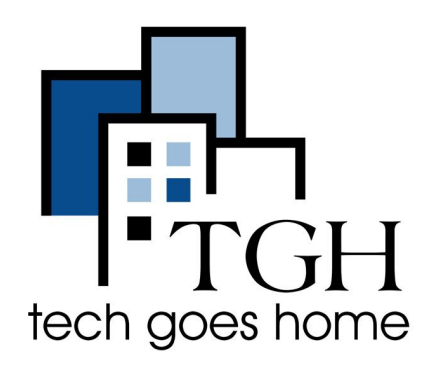

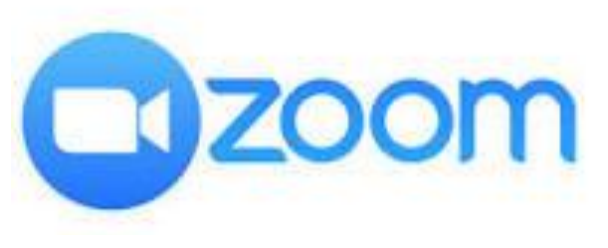

**<https://zoom.us/>**

# **Using Zoom on a Chromebook**

**Zoom is a communications app that is used for video conferencing and virtual meetings. You can run meetings for up to 40 minutes and have up to 100 participants for free.**

**This tutorial is based on Zoom for Chrome - WPA** which **i**s the latest version of Zoom for Chromebooks. Zoom is recommending this version and will not be supporting earlier versions much longer.

## **Uninstall previous version before installing this one.**

### **Instructions**

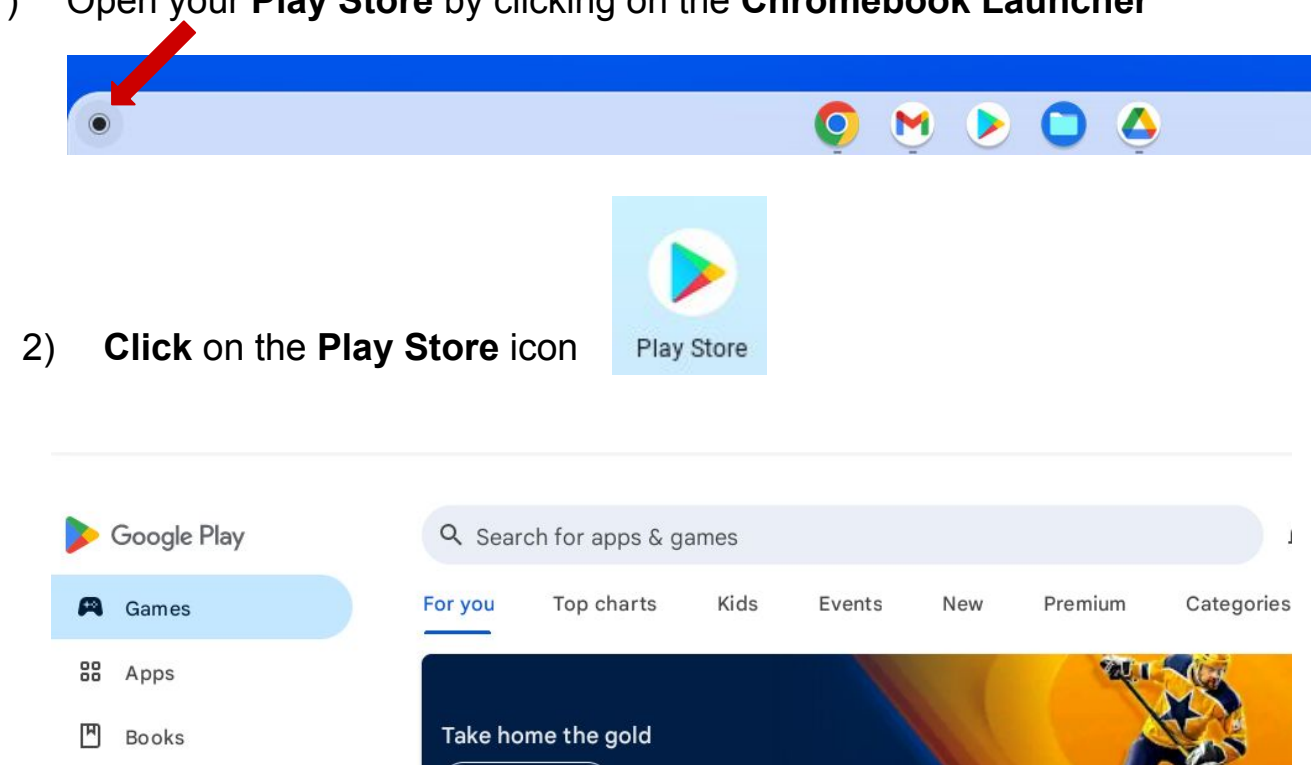

1) Open your **Play Store** by clicking on the **Chromebook Launcher**

3) Type "**zoom for chrome - pwa**" in the search box, and tap the **enter key**

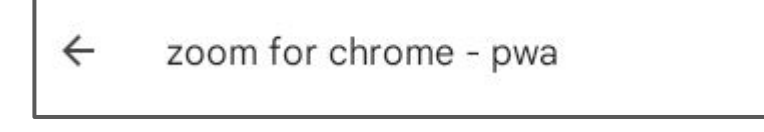

#### 4) Click on **Install**

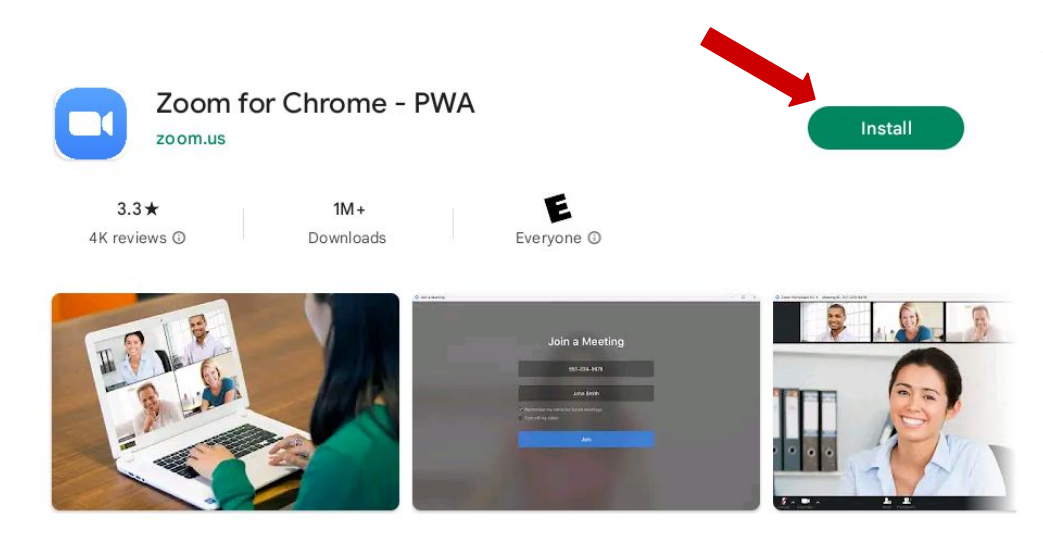

- 5) Now the Zoom Icon will show up in your Launcher
- 6) Click on it to open

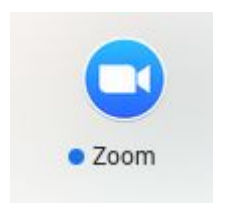

## **Signing into Zoom:**

Click On the Google Icon and follow the prompts to log in.

Or if you have a Zoom account, enter your Zoom username and password.

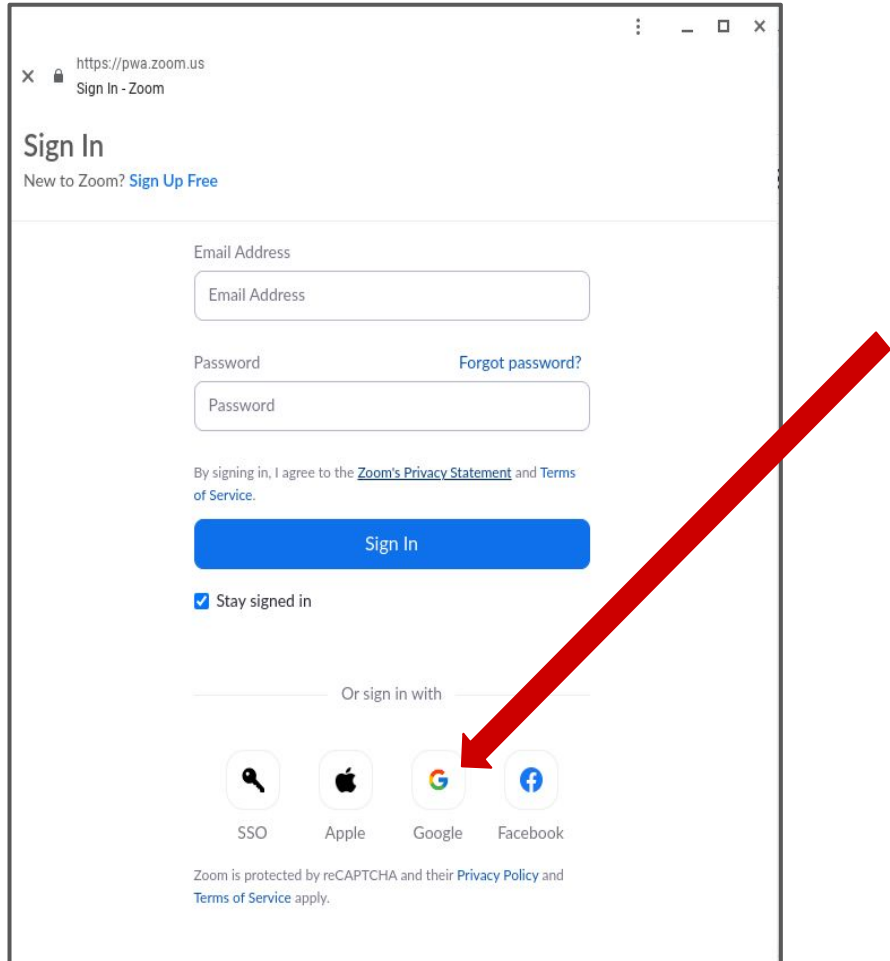

#### **Joining with a Meeting ID**

Click '**Join Meeting**' and **enter the Meeting ID**. Choose between joining with a **Phone Call** or **Computer Audio.** Best to join with Computer for TGH Classes. Click on **Join with Computer Audio**

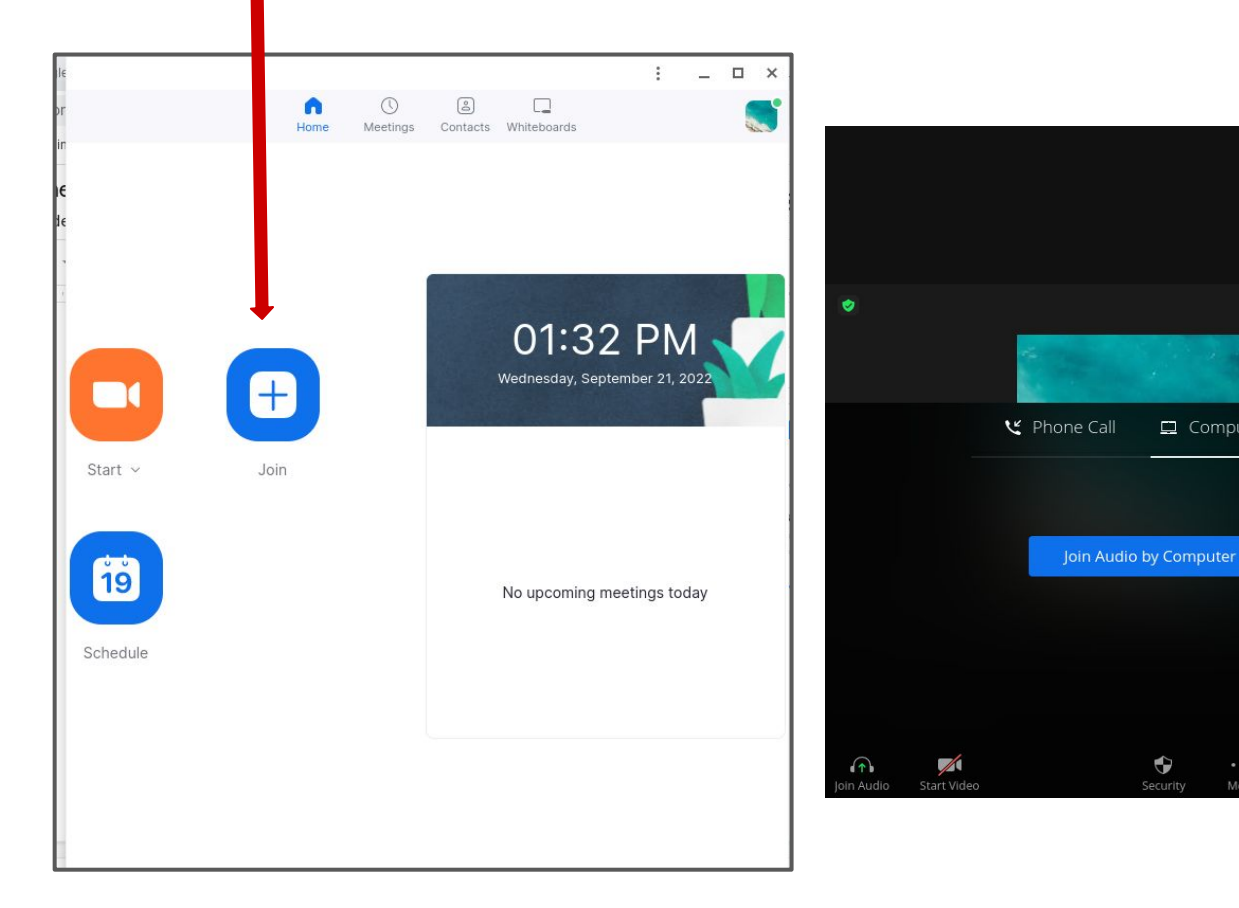

 $\blacksquare$  View  $\square$ 

Computer Audio

## **Joining a meeting with a Zoom Meeting Link**

**Click on the link and the following chrome page will open up.**

**Click on "Join via the Zoom for Chrome PWA"** 

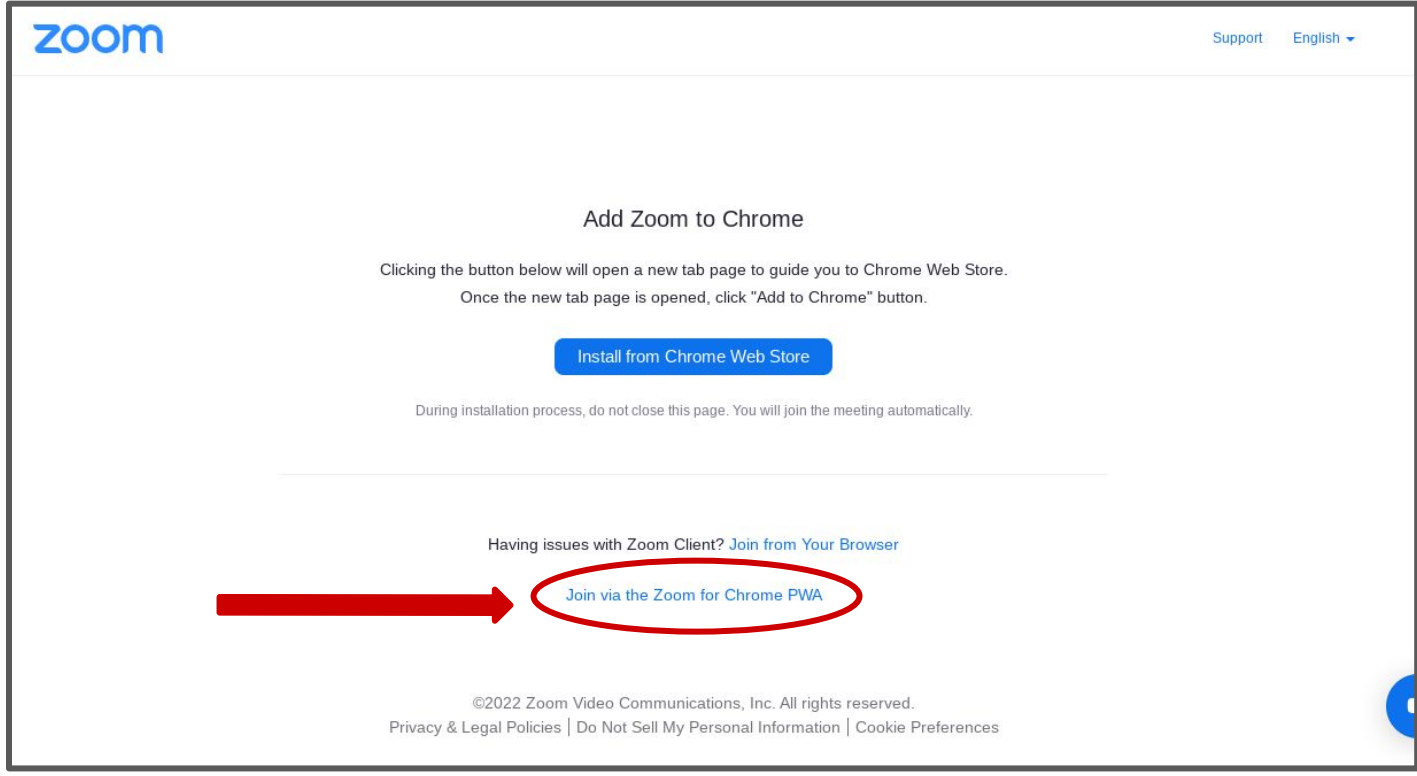

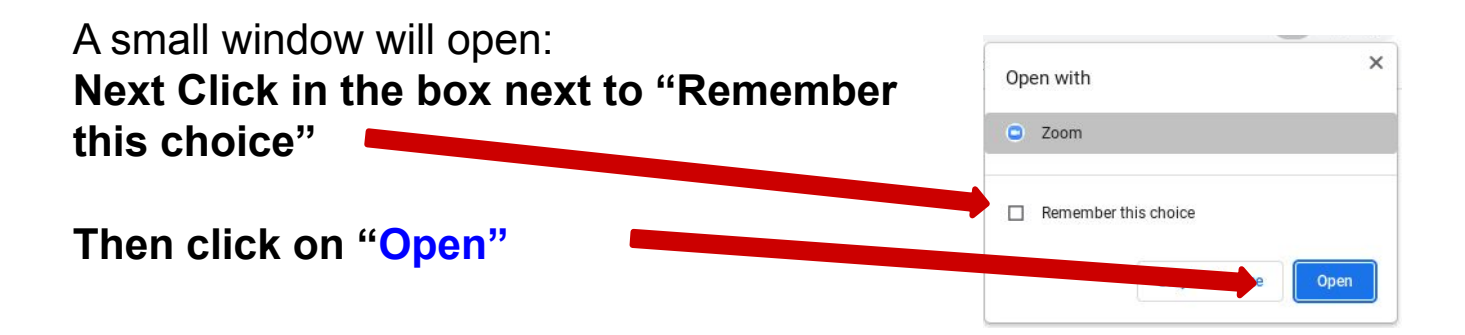

**To unmute or mute yourself,** click the microphone in the bottom left corner. A **red line** means you are muted.

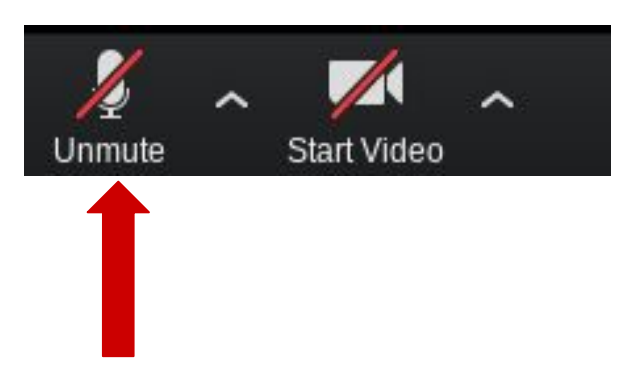

**To turn on or off your camera,** click the camera icon in the bottom left corner. A **red line** means your camera is off.

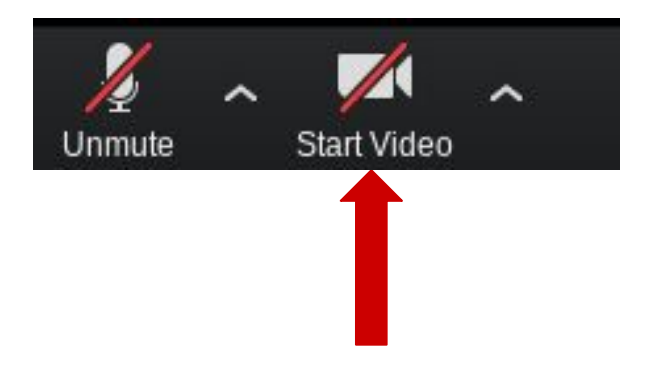

**To send a message in the chat**, click the text bubble that says 'Chat' in the menu on the bottom of the screen.

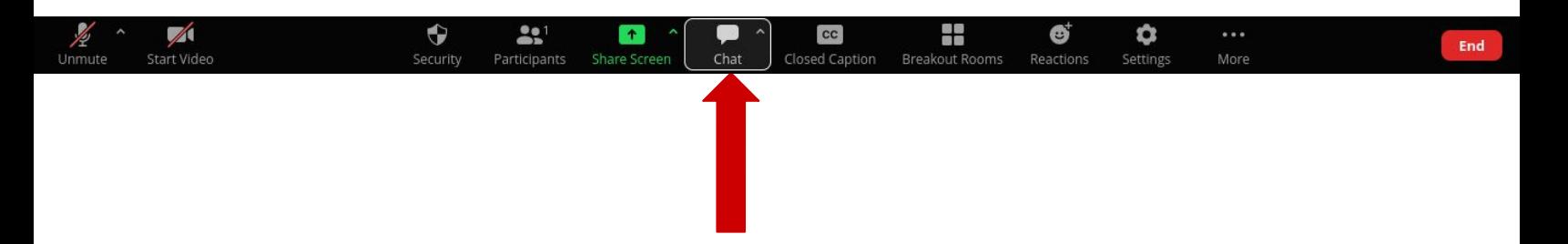

Enter your message in the text box and press the **'Enter' key on your keyboard to send the message.**

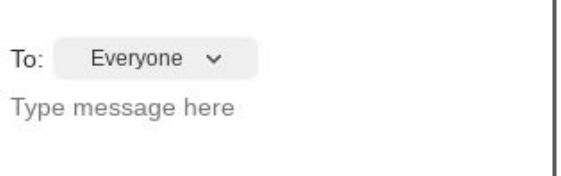

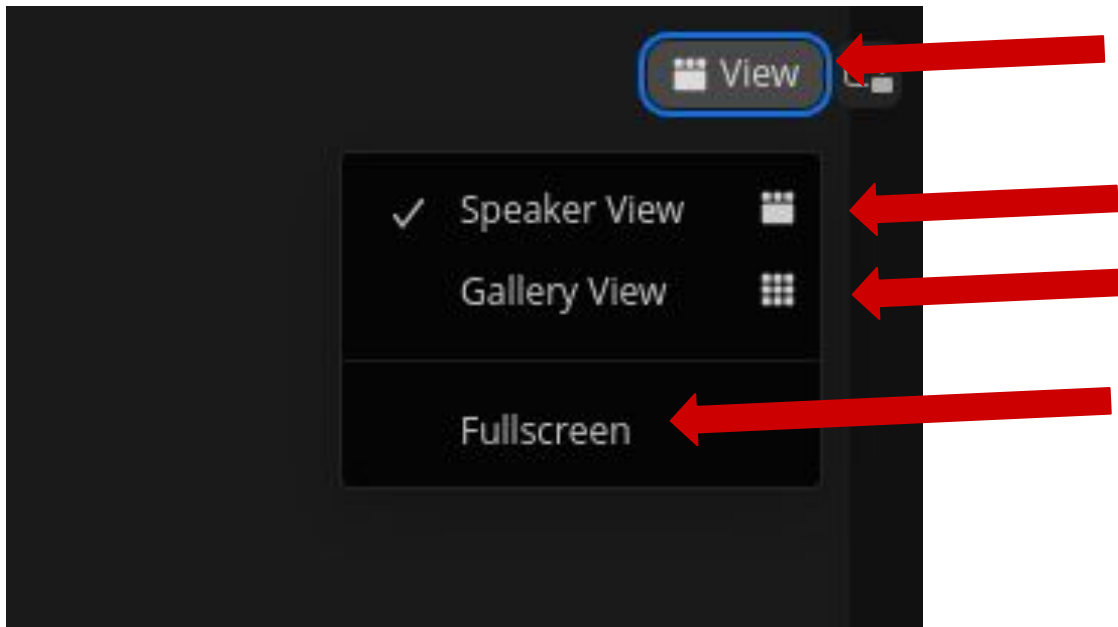

**View:** Click on View to see all the viewing choices

**Speaker View:** the speaker will appear in a large window and everyone else in smaller windows

**Gallery View:** All participants will show in the same size windows regardless of who is speaking

**Fullscreen:** Your Zoom window will fill your screen. In order to see your Chromebook shelf you will have to move your mouse to the bottom of the screen

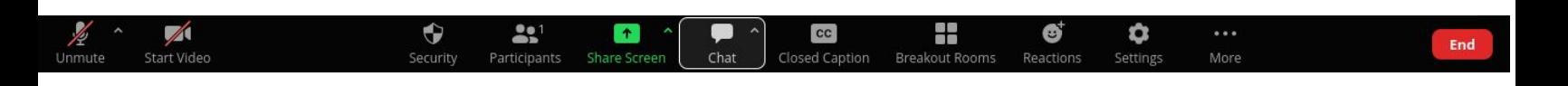

#### **Leaving a meeting:** Click on **End**

**To start a meeting:** click **'Start'** and **Join Audio by Computer**

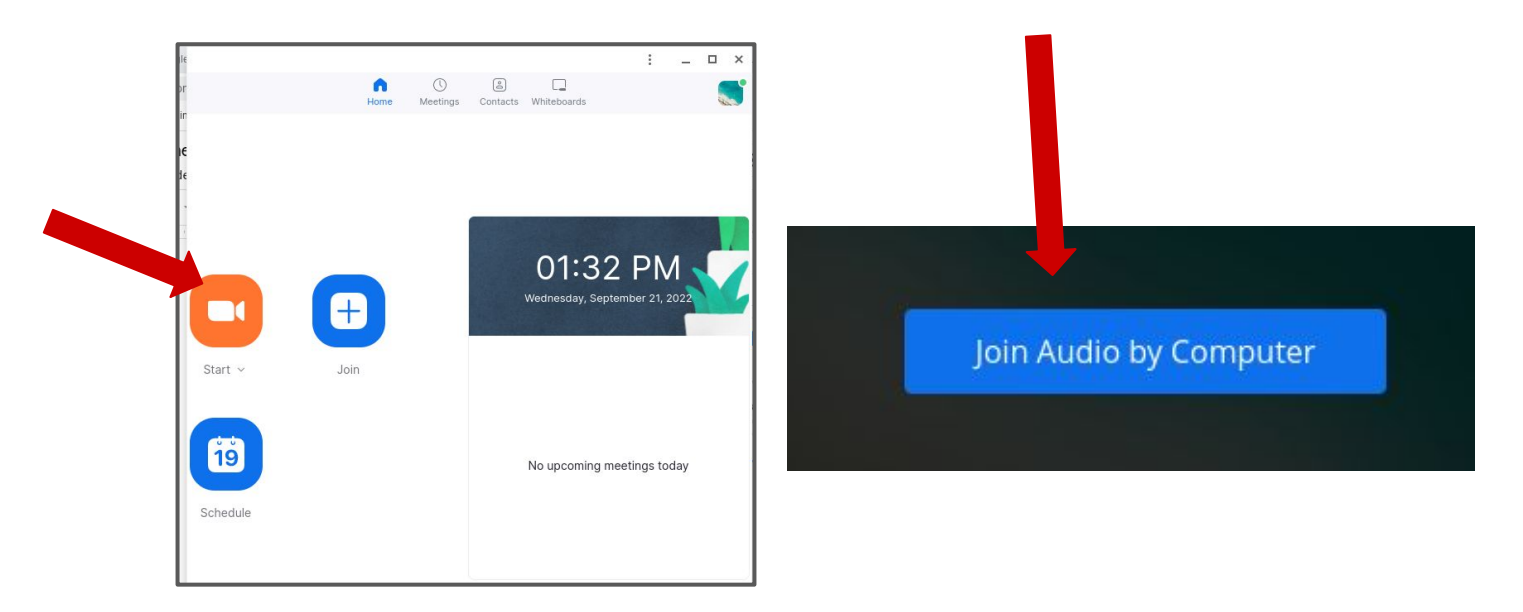

**To get the meeting ID and Invitation Link:** click on the

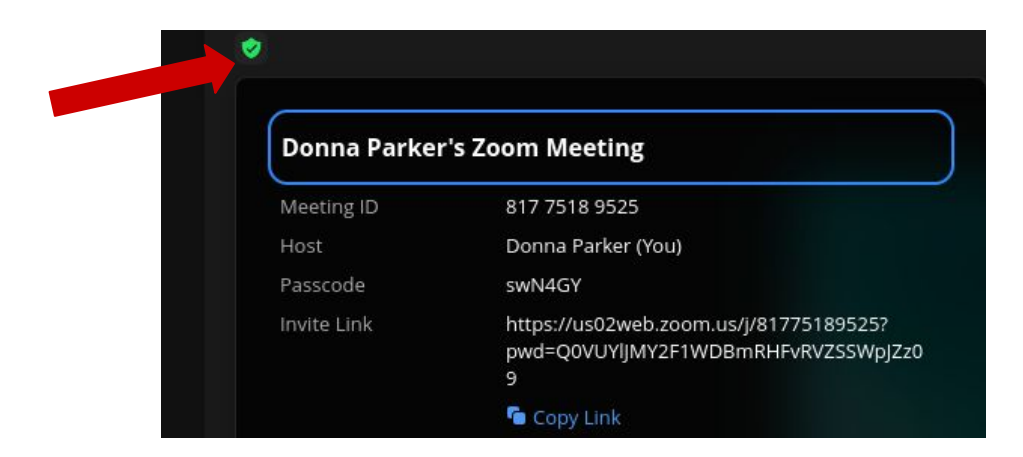

**Letting people in the meeting:** Click "**Participants'** and '**Admit'**.

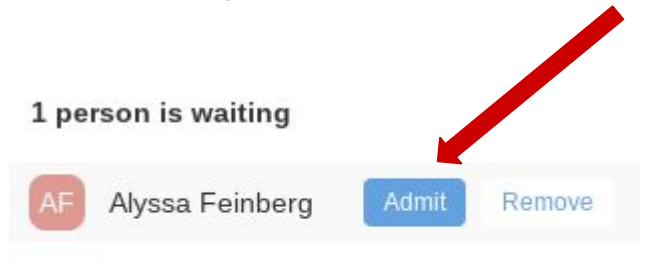

1 participant in meeting

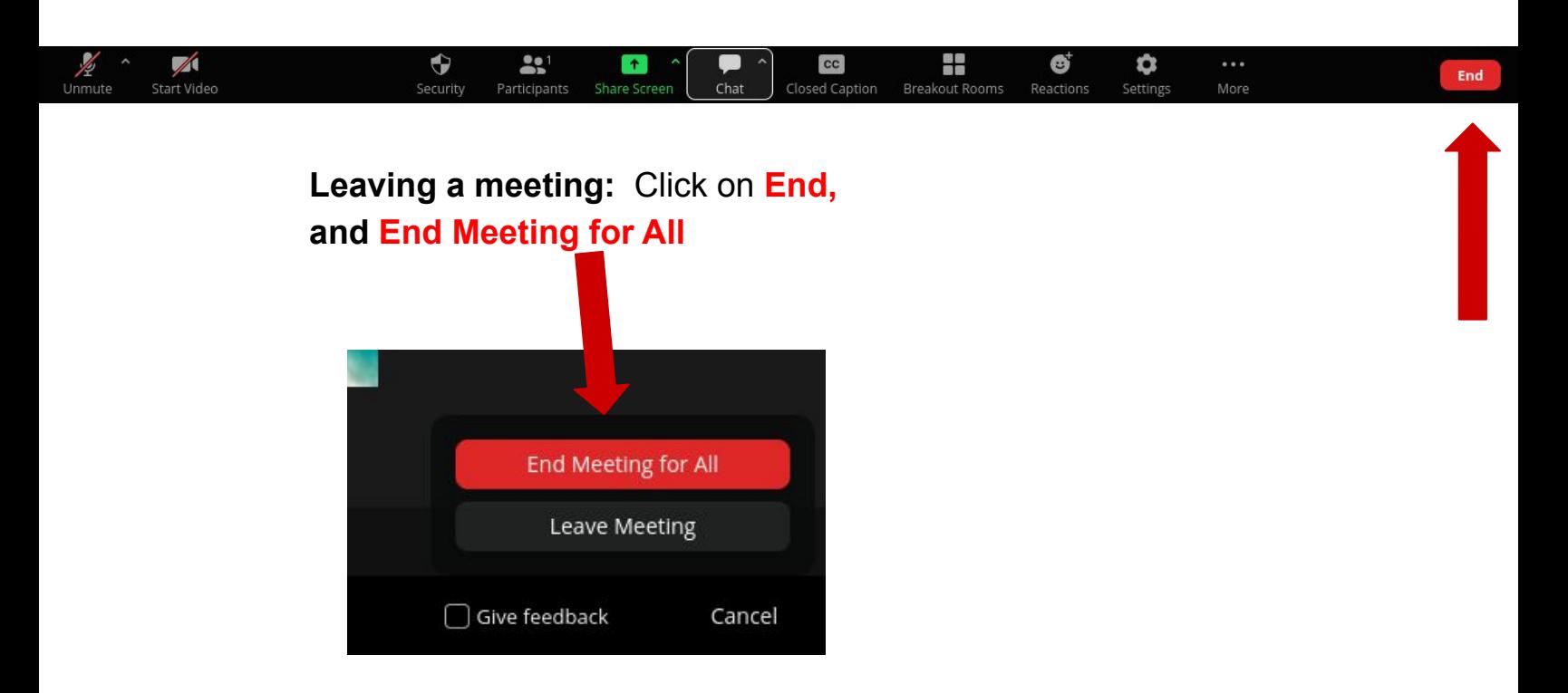

Contact Zoom if you have any issues and / or visit their help page for help.

Contact Zoom: <https://support.zoom.us/hc/en-us/articles/201362003> Help: <https://support.zoom.us/hc/en-us>

**Congratulations! You have just joined and created a meeting on Zoom!**